## **SW Upgrade Instructions For LEX L11 Verizon Devices 1/28/2019**

## **SW upgrade procedure when initial device setup**

SETUP WIZARD"

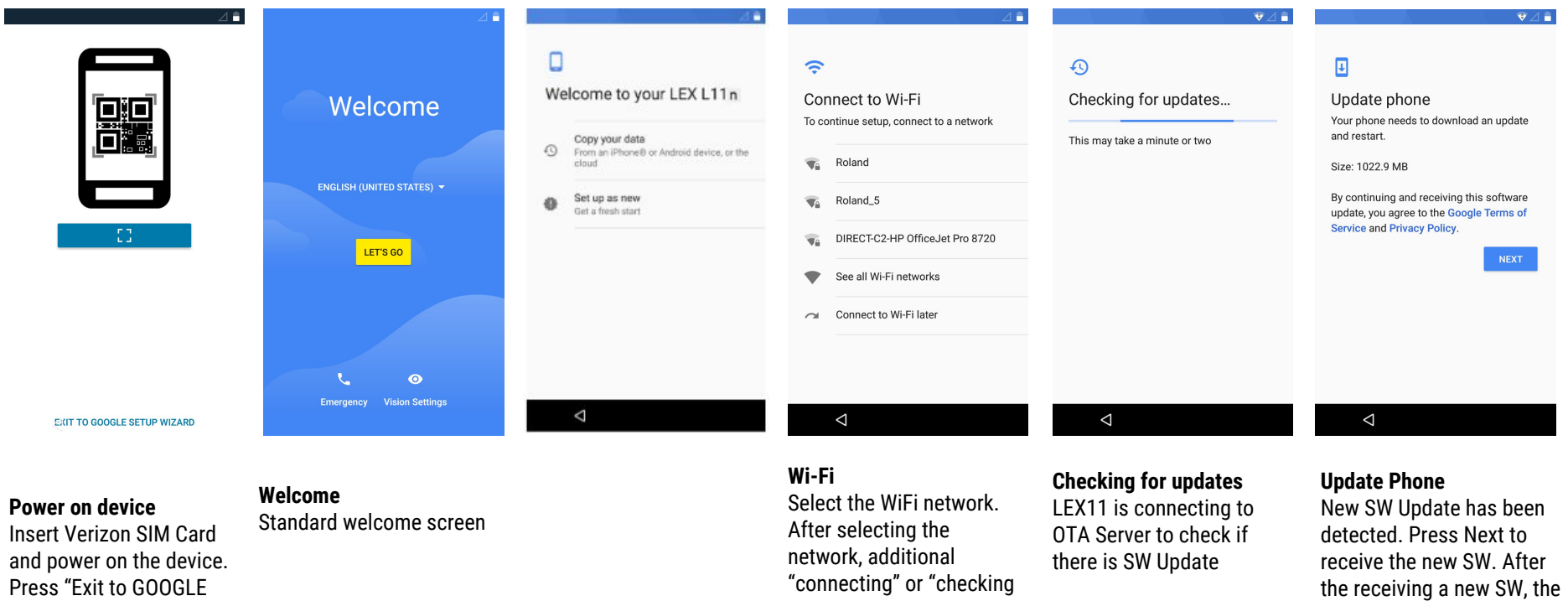

network" screens may be

shown.

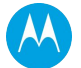

device will restart.

## **SW upgrade procedure after initial device setup**

- 1. Power on Phone
- 2. Insert Verizon SIM
- 3. Connect to WiFi network
- 4. Once device connects to WiFi, the device should receive the indication that a new SW version is available
- 5. Accept Download / Install
- 6. After device reboots; verify the new SW version
	- SW version should be R01.00.40 (in Settings/About Phone/ - see bottom Build Number)

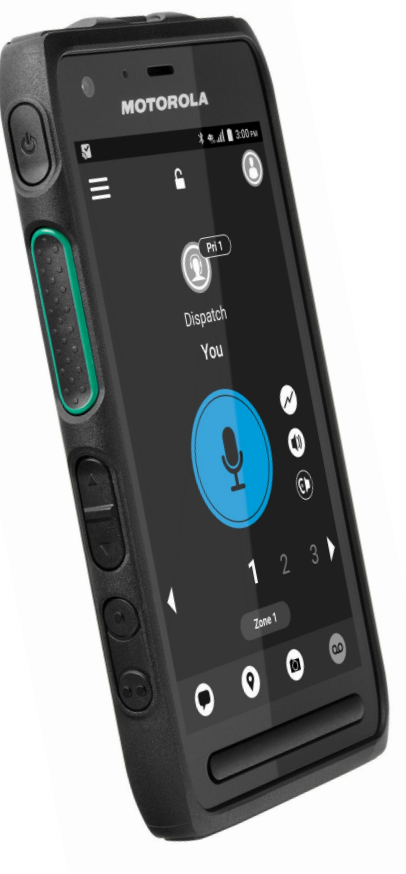